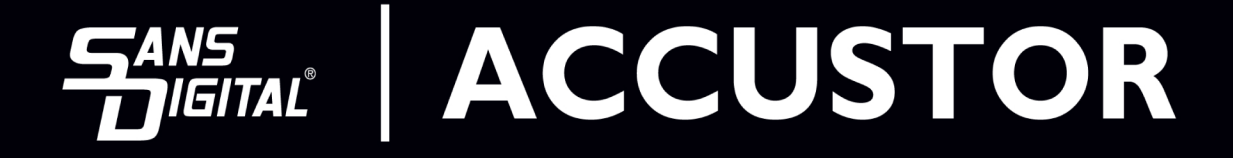

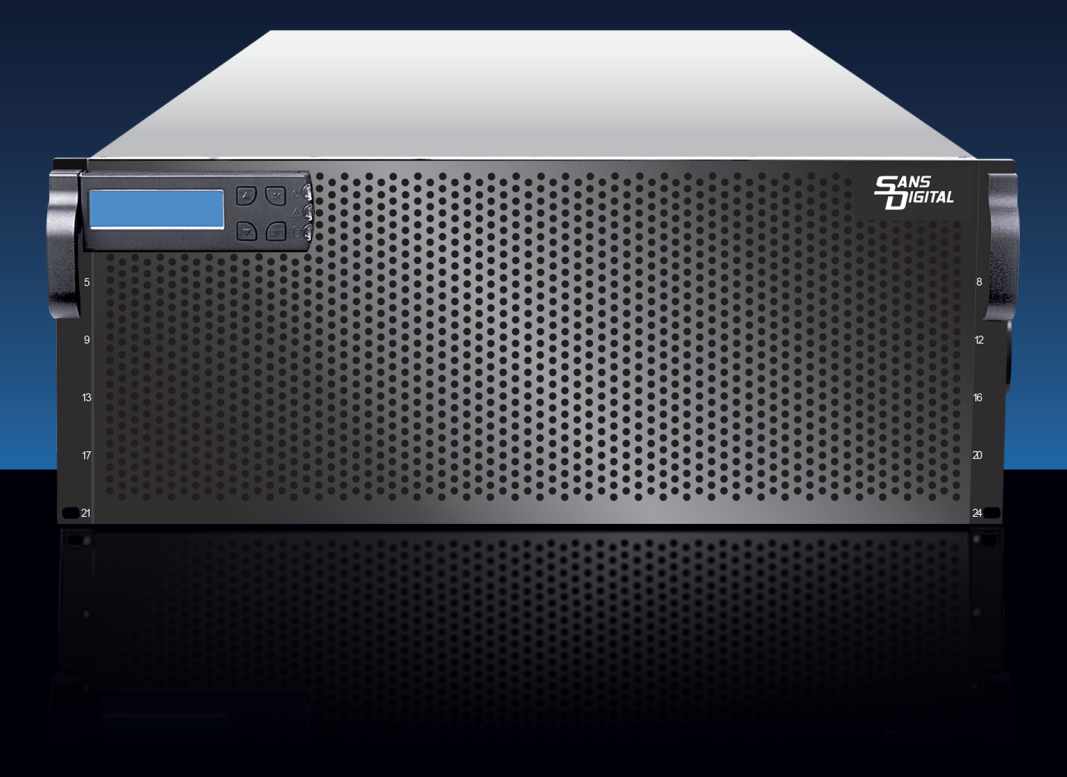

HARDWARE DETAILED USER'S MANUAL V1.0

# **Copyright ©2012**

This guide and any accompanying software and firmware are copyrighted. No parts of this publication may be reproduced, stored on a retrieval system, or transmitted, in any form or by any means, electronic, mechanical, photocopy, recording, or otherwise, without prior written consent except for copies retained by the purchaser for backup purposes.

All rights Reserved- Printed in Taiwan.

### **Notice**

We make no warranties with respect to this documentation either express or implied and provide it "as it". This includes but is not limited to any implied warranties of merchantability and fitness for a particular purpose. The information in this document is subject to change without notice. We assume no responsibility for any errors that may appear in this document.

The manufacturer shall not be liable for any damage, or for the loss of information resulting from the performance or use of the information contained herein

## **Trademarks**

Product names used herein are for identification purposes only and may be the trademarks of their respective companies. All trademarks or registered trademarks are properties of their respective owners.

## **Regulatory information**

# **For Europe**

This drive is in conformity with the EMC directive.

#### FC  **Federal Communications Commission (FCC)**

### **Statement**

This equipment has been tested and found to comply with the limits for a Class A digital device, pursuant to part 15 of the FCC Rules.

Those limits are designed to provide reasonable protection against harmful interference in a residential installation. This equipment generates, uses and can radiate radio frequency energy and, if not installed and used in accordance with the instructions, may cause harmful interference to radio communications. However, there is no guarantee that interference will not occur in a particular installation. If this equipment does cause harmful interference to radio or television reception, which can be determined by turning the equipment off and on, the user is encouraged to try to correct the interference by one or more of the following measures:

Reorient or relocate the receiving antennas.

Increase the separation between the equipment and receiver.

Connect the equipment into an outlet on a circlet different from that to which the receiver is connected.

Consult the dealer or an experienced radio/TV technician for help.

### **Warning:**

A shielded-type power cord is required in order to meet FCC emission limits and also to prevent interference to the nearby radio and television reception. It is essential that only the supplied power cord be used.

Use only shielded cables to connect I/O devices to this equipment.

You are cautioned that changes or modifications not expressly approved by the party responsible for compliance could void your authority to operate the equipment.

### **About This Installation Guide**

Welcome to Hardware Installation Guide. This guide is designed to be used as step-by-step instructions for installation of your subsystem, and covers everything you need to know in learning how to operation, troubleshooting and future upgrades. For the detail about how to configure your subsystem, please refer to the Software Operation manual.

### **Symbols** in Text

These symbols may be found in the text of this guide. They have the following meanings.

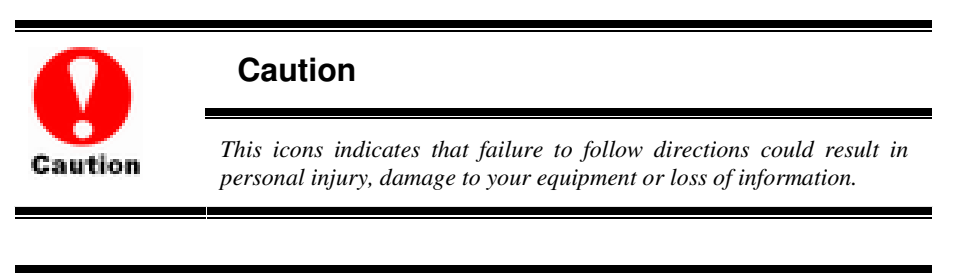

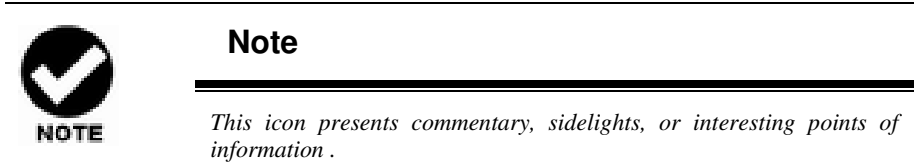

Important terms, commands and programs are put in **Boldface** font. Screen text is given in **screen** font.

### **Contents**

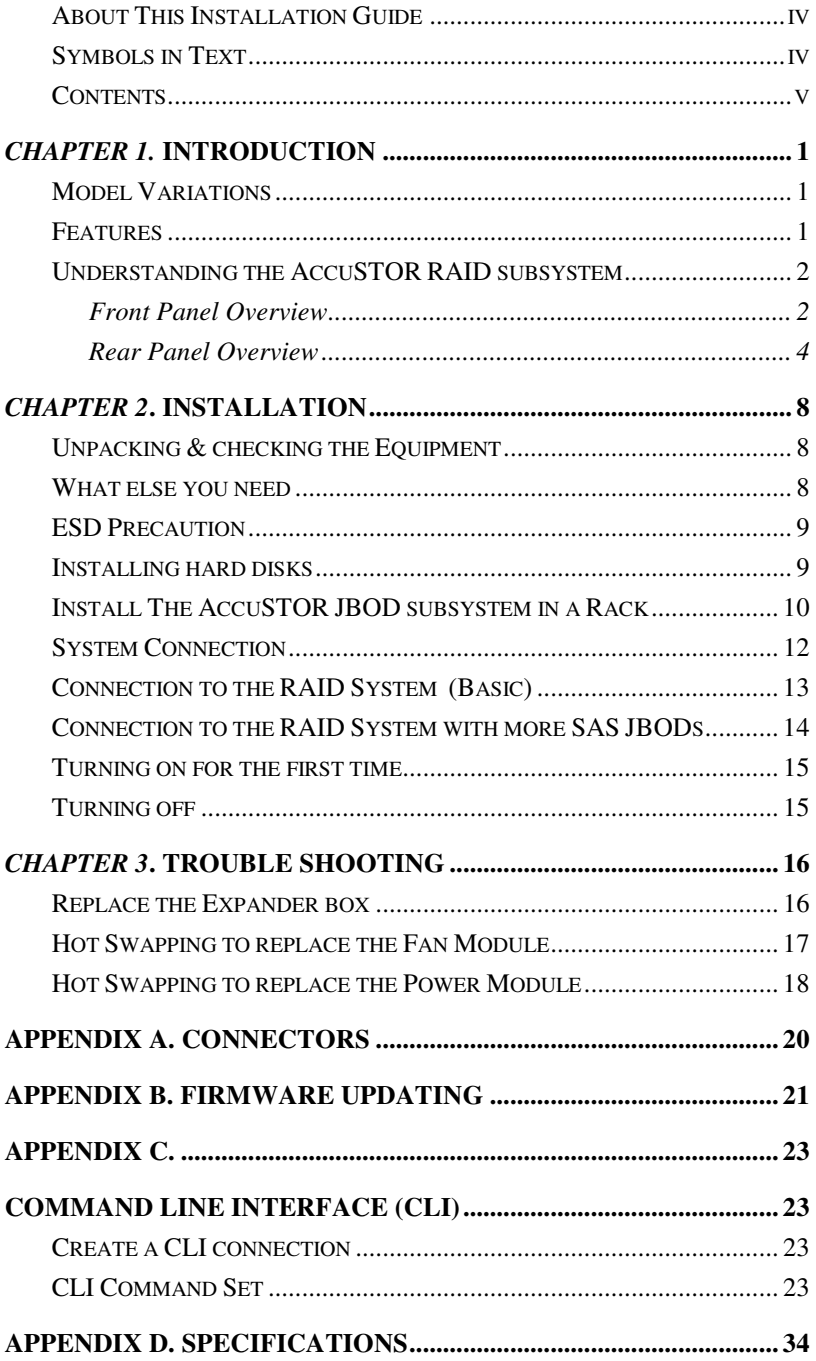

# **Chapter 1. INTRODUCTION**

This chapter introduces the features and capabilities of AccuSTOR SAS to SAS/SATA JBOD subsystems.

### You will find:

- $\Rightarrow$  A full introduction to your JBOD SYSTEM
- $\Rightarrow$  Details of key features and supplied accessories
- $\Rightarrow$  A checklist of package contents
- $\Rightarrow$  A checklist of what else you need to start installation

### **Model Variations**

There are three available models in AccuSTOR JBOD subsystem series; which utilize Single 6Gbps miniSAS as Host interface and dual 6Gbps miniSAS connector for expansion, each with 12, 16, or 24 device bays. .

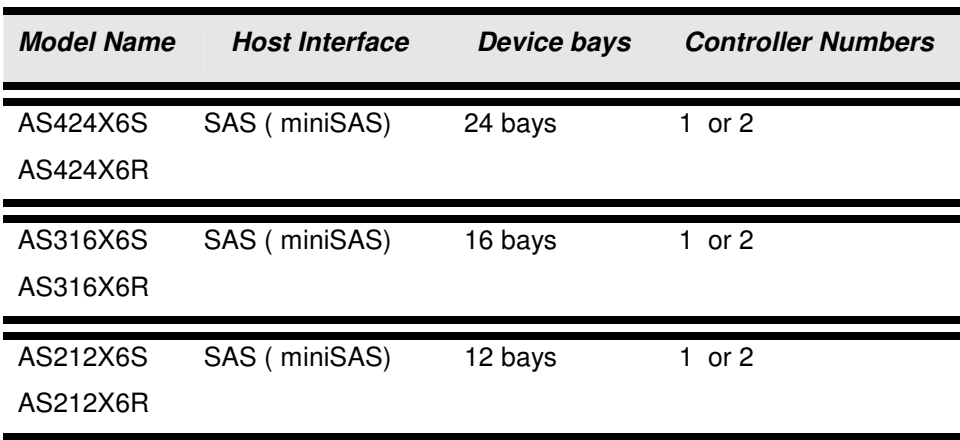

### **Features**

The JBOD SYSTEM is designed to meet today's large volume and excellent performance storage requirements in rapidly changing business environment. It provides a maximum data protection and exceptional performance in a storage subsystem. Target usage ranges are set from small business to departmental and corporate server needs. The JBOD SYSTEM is designed for easy integration, smooth data expansion and server migration.

The JBOD SYSTEM supports the following features:

- $\bullet$ Supports 6Gb SAS/SATA disk drives.
- $\bullet$ Single or Dual 4x wide-port SAS connectors for host connection.
- $\bullet$ Single or Dual 4x wide-port SAS connectors for expander module daisy chain.
- $\bullet$ Redundant and Hot Swappable Fan, Power and Drives.
- $\bullet$ Completely monitored by In-band SES.
- $\bullet$  Configuration and environmental information is accessible either via the Serial Port or RAID System.
- $\bullet$ Load sharing, hot swappable redundant power system with PFC function.

## **Understandiing the AccuSTOR RAIID subsystem**

### **Front Panel Overview**

### **LED Indicators Location**

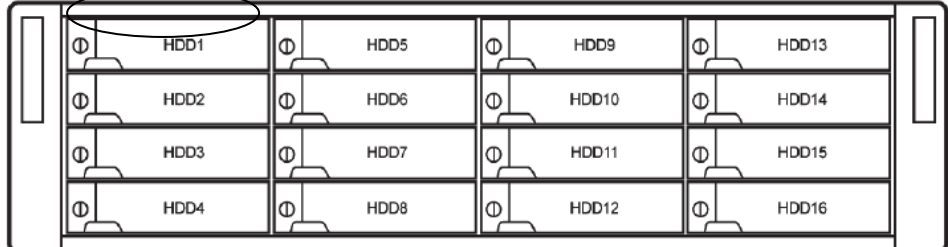

- $1.705$ Power On Indicator (Blue ).
- 2.  $\Delta$ Host System Access Indicator (Blue + blink ).
- 3.  $\overrightarrow{AB}$  Power Fail Indicator (Red)
- 4. Fan Fail Indicator (Yellow)
- 5.  $\bigwedge$  Over Temperature Indicator (Yellow)

### **Driver Bay numbering convention**

The enclosure bay numbering convention is shown in following figure. A bay is designed to house a single 1.0-inch high, 3,5-inch hard disk drive in his carrier module.

#### **AS424X6R / AS424X6S**

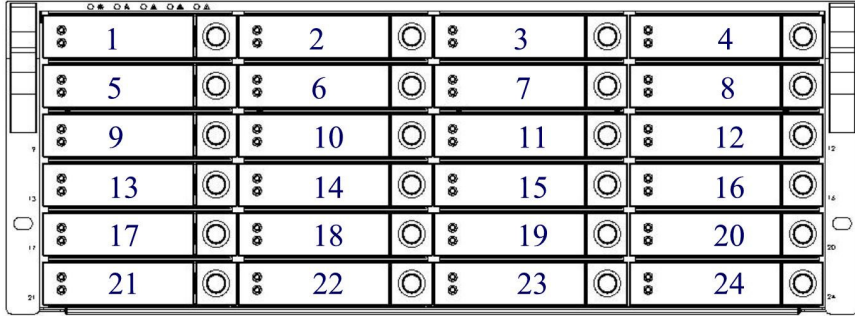

#### **AS316X6R / AS316X6S**

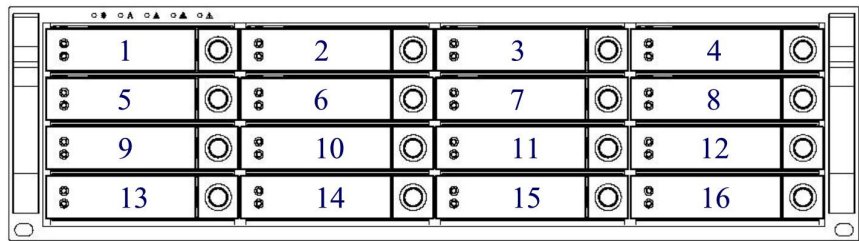

### **AS212X6R / AS212X6S**

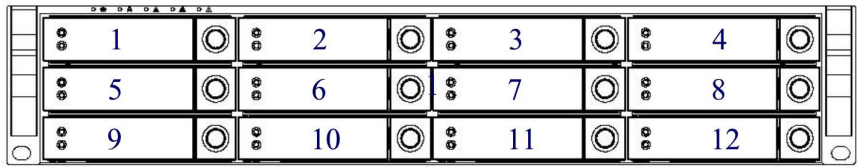

#### **Drive Bay**

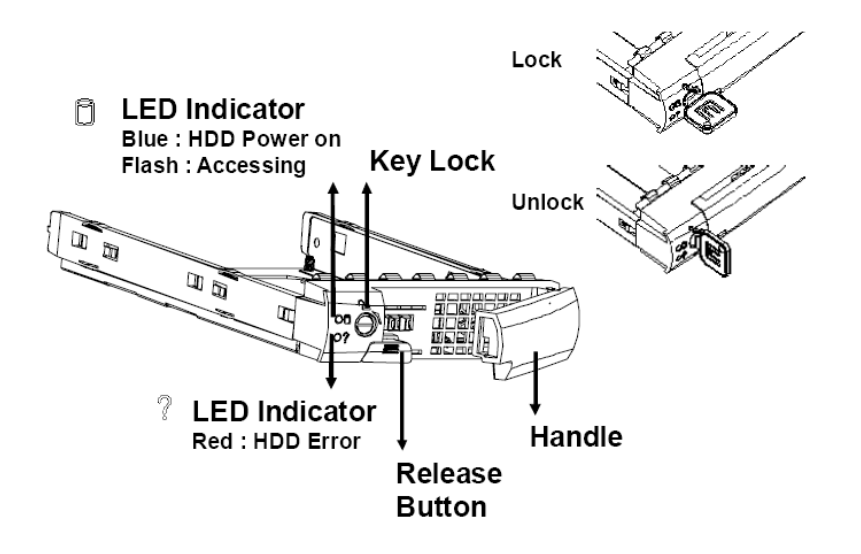

### **Rear Panel Overview**

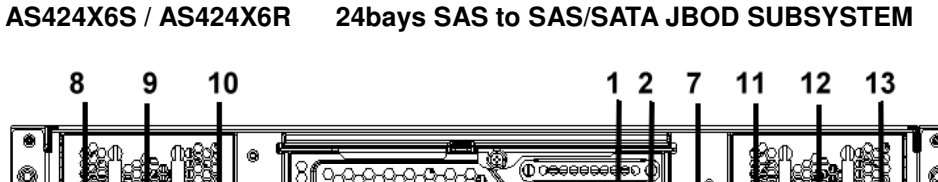

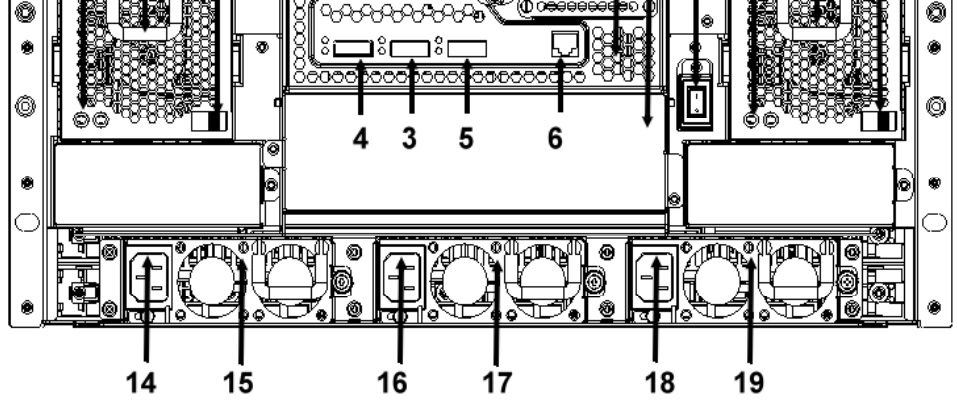

- 1. Expander Controller Box 1.
- 2. Expander Controller Box 2
- 3. SAS CH 0 & LED Indicator
- 4. SAS CH1 / Expand Port 1 & LED Indicator

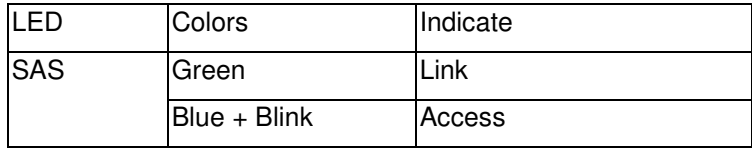

5. SAS Expand Port 0 & LED Indicator

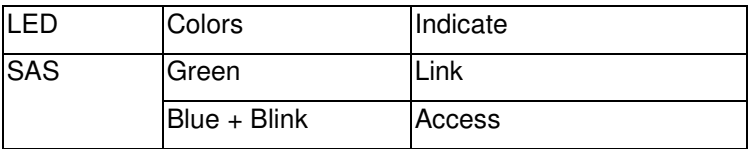

- 6. Console
- 7. Power Switch
- 8. FAN failure indicator (Rear / Front)
- 9. FAN Module 1
- 10. FAN Module 1 latch
- 11. FAN failure indicator (Rear / Front)
- 12. FAN Module 2
- 13. FAN Module 2 latch
- 14. AC inlet 1 & Latch
- 15. Power Module 1
- 16. AC inlet 2 & Latch
- 17. Power Module 2
- 18. AC inlet 3 & Latch
- 19. Power Module 3

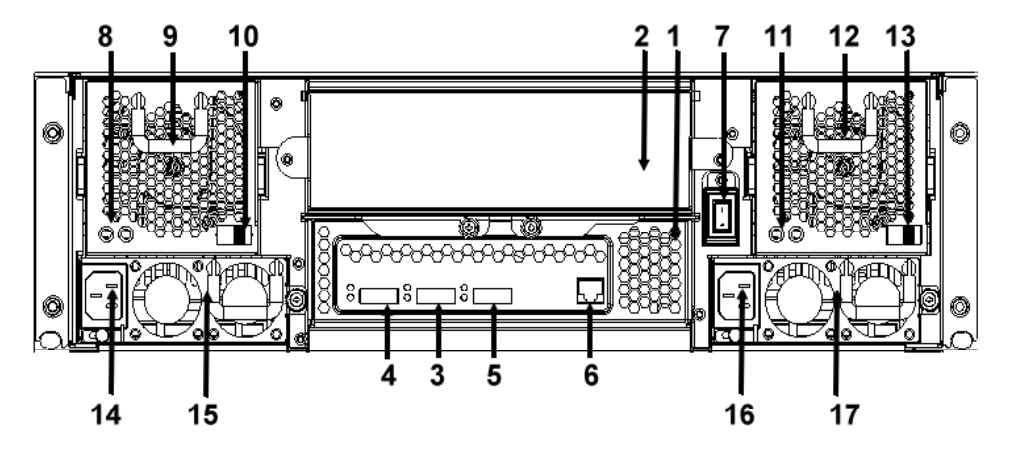

#### **AS316X6S / AS316X6R 16bays SAS to SAS/SATA JBOD SUBSYSTEM**

- 1. Expander Controller Box 1.
- 2. Expander Controller Box 2
- 3. SAS CH 0 & LED Indicator
- 4. SAS CH 1 & Expand Port 1 & LED Indicator

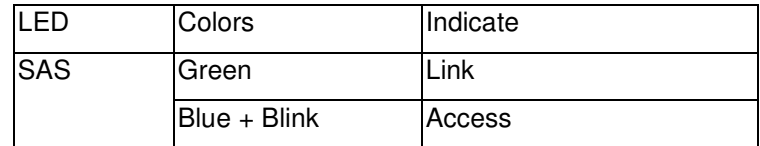

5. SAS Expand Port 0 & LED Indicator

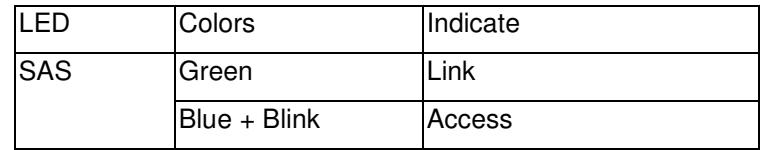

- 6. Console
- 7. Power Switch
- 8. FAN failure indicator (Rear / Front)
- 9. FAN Module 1
- 10. FAN Module 1 latch
- 11. FAN failure indicator (Rear / Front)
- 12. FAN Module 2
- 13. FAN Module 2 latch
- 14. AC inlet 1 & Latch
- 15. Power Module 1
- 16. AC inlet 2 & Latch
- 17. Power Module 2

#### **AS212X6S / AS212X6R 12bays SAS to SAS/SATA JBOD SUBSYSTEM**

- 1. Controller Expander Box 1.
- 3. SAS CH 0 & LED Indicator
- 4. SAS CH 1 & Expand Port 1 & LED Indicator

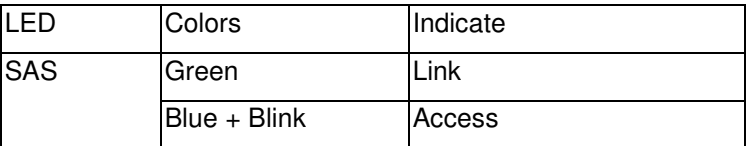

5. SAS Expand Port 0 & LED Indicator

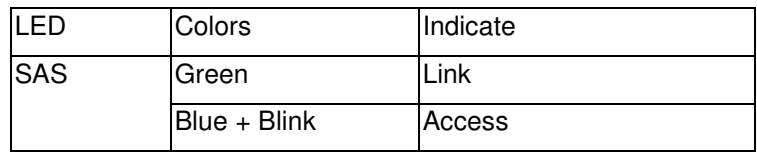

- 6. Console
- 7. Power Switch
- 8. Power Module 1
- 9. AC inlet 1 & Latch
- 10. Power Module 2
- 11. AC inlet 2 & Latch
- 12. FAN Module
- 13. FAN failure indicator (Rear / Front)
- 14. FAN Module Latch

# **Chapter 2. INSTALLATION**

### **This chapter presents:**

- $\Rightarrow$  Instructions on unpacking & checking the equipment
- $\Rightarrow$  Instructions on how to install Hard disk drive
- $\Rightarrow$  Instructions on how to install AccuSTOR JBOD in a Rack.
- $\Rightarrow$  Instructions on how to connect AccuSTOR JBOD.

### **Unpackiing & checkiing the Equiipment**

Before unpacking the AccuSTOR JBOD subsystem, prepare a clean, stable surface to put on the contents of AccuSTOR 8 JBOD shipping container. Altogether, you should find following items in the package:

AccuSTOR, SAS to SAS/SATA JBOD Subsystem :

- $\bullet$ AccuSTOR JBOD subsystem x1
- $\bullet$ CD-ROM x 1 ( Includes Hardware Installation Guide ).
- $\bullet$ Serial cable x1
- $\bullet$ Power Cord x 2 (AS316X6S / AS316X6R and AS212X6S / AS212X6R ), Power Cord x 3 (AS424X6S / AS424X6R)
- $\bullet$ SAS cable ( SFF-8088 ) x 1
- $\bullet$ Spare Fan x 1
- $\bullet$  Drive Bay, (AS212X6S / AS212X6R x 12, AS316X6S / AS316X6R x 16, AS424X6S / AS424X6R x 24)
- $\bullet$ Rails for Rack
- $\bullet$ Mounting screws (bag)  $\times$ 1

### **What ellse you need**

- $\bullet$  Hard disk drives (different RAID levels requires different numbers of HDDs. Refer to Software Operation manual for more detail information.
- $\bullet$ Host computer with SAS interface or AccuSTOR SAS RAID subsystem.
- - Dedicated terminal or PC with third party communication software that supports ANSI terminal emulation (required for viewing Monitor Utility)

### **ESD** Precaution

Use a suitable anti-static wrist or ankle strap and observe all conventional ESD precaution when handle AccuSTOR JBOD's modules and components. Avoid contact with backplane components and module connectors.

### **Installing hard disks**

The AccuSTOR RAID series includes 16 hot swappable drive bays. The following sections describe how to install disks into AccuSTOR RAID subsystems.

### **Loading Hard Disk to the drive bay.**

1. Put HDD into the bay.

2. Fasten all 4 screws to mount HDD in the bay and make sure the HDD is properly tightened.

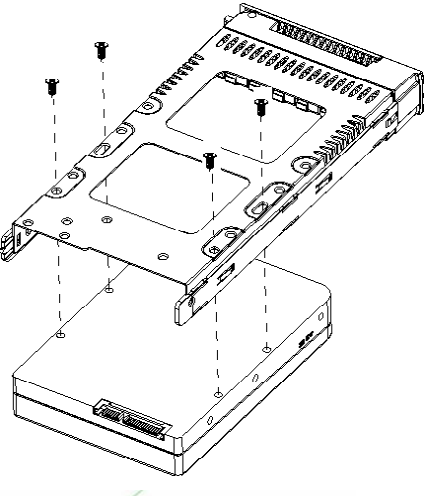

### **Place drive bays back into the system**

1. Slide in drive bay, make sure the handle is open fully.

2. Close the handle to engage the drive bay into the slot.

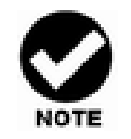

### **Note**

*The hard drives in a JBOD should match in size and speed. All drives in any array should be identical models with the same firmware versions.* 

### **Caution**

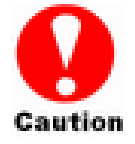

*Only use the screws offered with AccuSTOR RAID subsystem. Longer screws might cause the drive damage.* 

*All the drive bays ( with or without hard drive) must be placed in the AccuSTOR subsystem. AccuSTOR's cooling system is designed with full of drive bays. Missing drive bays might cause the subsystem damage.* 

## **Install The AccuSTOR JBOD subsystem in a Rack**

You are shipped one rackmounting kit for each AccuSTOR subsystem that you intend to rackmount. AccuSTOR subsystem is designed for installation into a industry-standard 19-inch rackmount cabinet. Following the use of this section for installing the AccuSTOR subsystem into a Rack

### **Install the Slide Rails**

- 1. Combine Left slide rail and rear slide rail.
- 2. Measure the depth of the rack enclosure, then fasten 4 of P4\*8M screws into M4 Locking nuts to fix the length.
- 3. Use T5\*8M screws and PW14 washer to install the left slide on Front and rear Posts of Rack as Figure 1.
- 4. repeat procedure  $1 \sim 3$  to install the right Slide into the Rack.

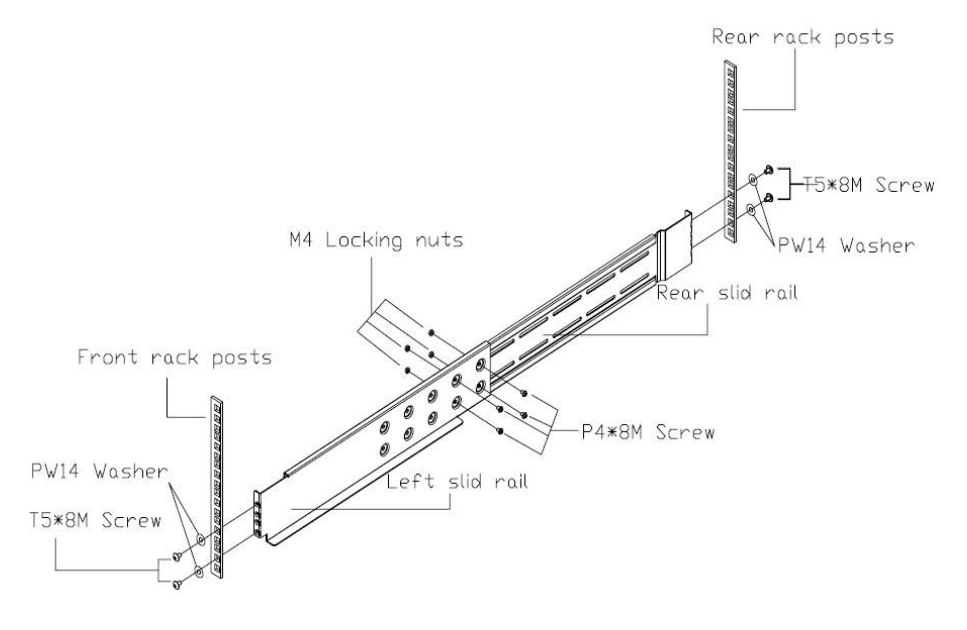

#### Figure 1.

### **Place the AccuSTOR Subsystem into the rack**

1. Lift the subsystem enclosure and slide it slowly and gently along the slide rail into the rack as Figure 2.

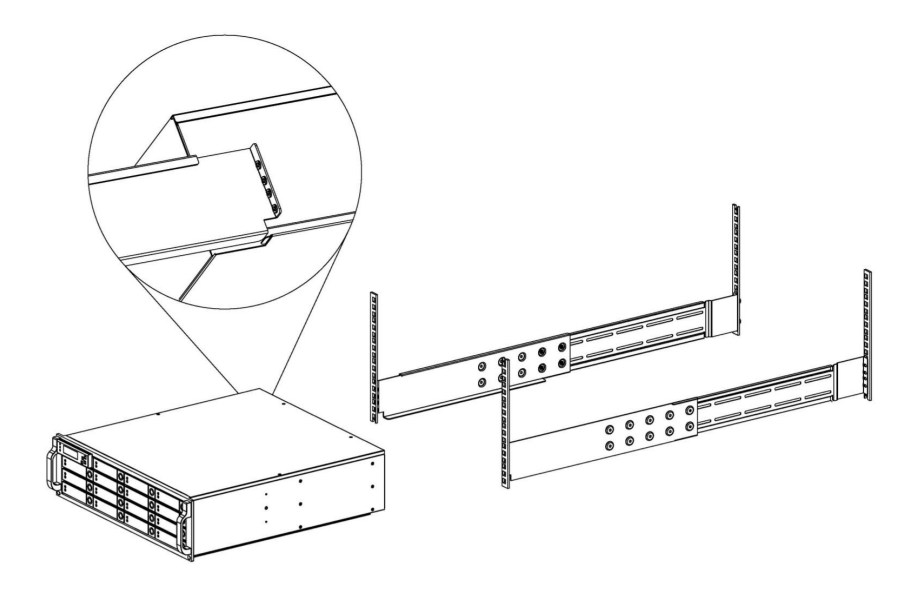

Figure 2.

2. Fasten two M5 screws through the chassis ears in the front side of the chassis to secure the AccuSTOR subsystem in the rack as Figure 3.

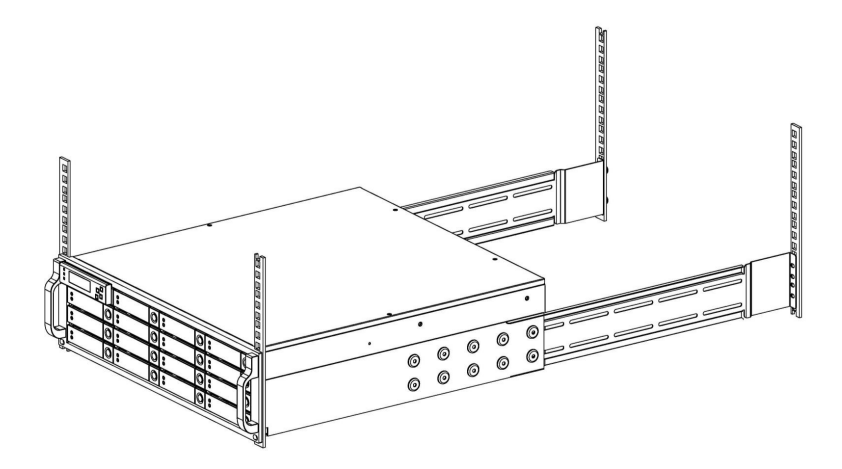

Figure 3.

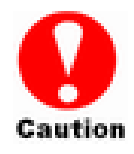

### **Caution**

*The AccuSTOR subsystem is heavy, two person are required to move the system in the procedure.* 

### **System Connection**

Connect all cables and power cord as shown below :

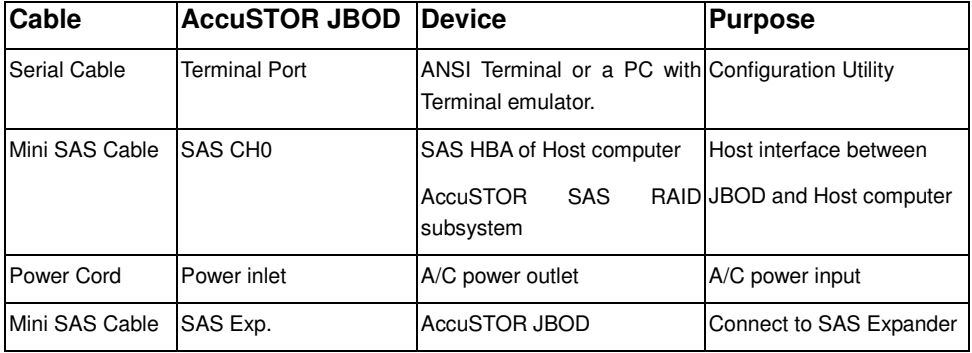

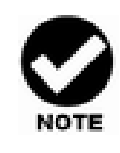

### **Note**

*Make sure that all the devices are powered off before connecting or removing cables to prevent power spikes which can damage technical components.*

# **Connection to the RAID System (Basic)**

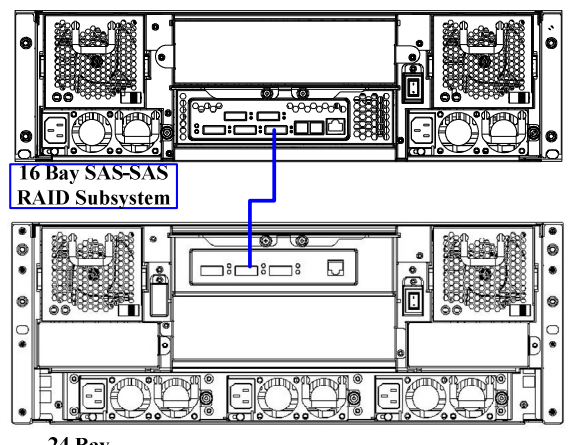

24 Bay<br>SAS JBOD

### **Connectiion to the RAIID System wiith more SAS JBODs**

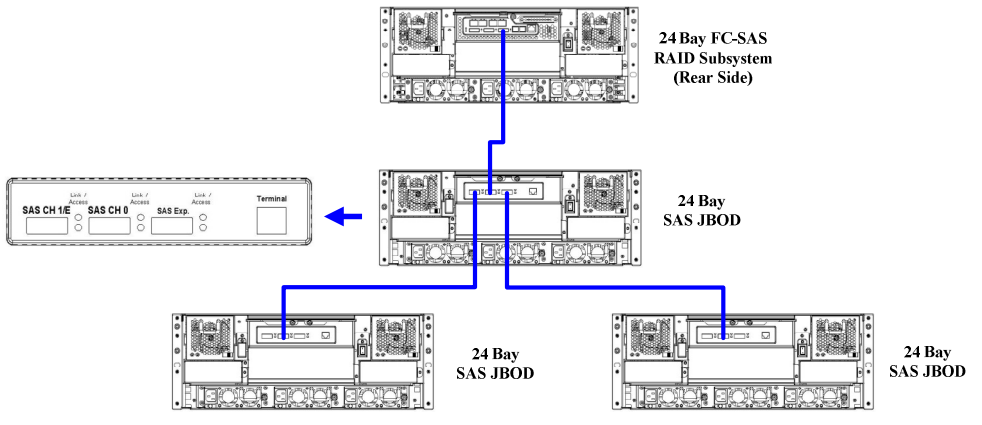

- **One Volume Set supports up to 32 HDDs**
- **One SAS Raid subsystem supports up to 128 Volumes**
- **One SAS Raid subsystem supports up to 122 HDDs**

There are three tiers within JBOD topology as above:

- $\bullet$ First tier is a RAID System.
- $\bullet$  Second tier is a SAS JBOD with a SAS CH0 on it. Connecting SAS CH0 to SAS exp. Port on RAID System via a Mini SAS to Mini SAS Cable.
- $\bullet$  Third tier could be two SAS JBODs with a SAS CH0 port individually. One is connected to the SAS EXP. Port on the second tier SAS JBOD via a Mini SAS to Mini SAS Cable. Another is connected to the SAS CH1/E Port on the second tier SAS JBOD
- $\bullet$  Fourth tier is a SAS JBOD with a SAS CH0 on it. Connecting SAS CH0 to SAS exp. Port on third tier SAS JBOD via a Mini SAS to Mini SAS Cable.

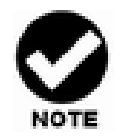

- *1. AccuSTOR RAID subsystem do not require the installation of different drivers for use with different operating systems. AccuSTOR RAID is independent and transparent to the host operating system.*
- *2. It is often recommended to install the hard drive with same brand, model no., interface and capacity in this RAID subsystem.*
- *3. Please do not install SAS and SATA hard drives at the same time, as these hard drives spin at different speed and may lead to compatible issues or performance decline.*
- *4. RAID members need to be included at the same enclosure that means you need to create array in the same enclosure. RAID members across two or more enclosures would get some risks (for example: if mini-SAS cable get problem, more RAID members will be lost, volume sets belong to this Array may be failed. Shutdown RAID and JBOD to fix problem, after that, turn on JBOD and RAID system again and controller will get array back, but in some special case maybe it can't get array back)*

### **Turning on for the first time**

When cabling is completed, SAS RAID system + SAS JBOD system can be turned on. This should be done in the following order:

- 1. First turn on the power switch of "SAS JBOD" system.
- 2. Then turn on the power switch of "SAS RAID" system
- 3. Power on and boot the host computer(s)

### **Turning off**

When turning off SAS RAID system + SAS JBOD system, users are advised to first shut down the server, then power off SAS RAID SYSTEM ,finally power off SAS JBOD SYSTEM.

# **Chapter 3. TROUBLE SHOOTING**

**This chapter contains trouble shooting procedures and suggestions to minimize their impact on the AccuSTOR JBOD operation :**

 $\Rightarrow$  Instructions on how to replace the components of AccuSTOR JBOD subsystem.

If the fault LED on the front panel of AccuSTOR JBOD lights , or if AccuSTOR RAID's Internet manager indicates a fault of JBOD, determine the reason for this alert immediately. Examine the component LEDs to see if any indicates a fault, then replace it as soon as possible.

## **Repllace the Expander box**

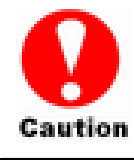

*Read the replacing notices earlier in this chapter before proceeding with replacement.* 

This section provides instructions for the removal and installation of the Expander box components indicated in the figure below. This section is for the reference of engineers. End users should not need to replace or remove components.

#### **Removing the Expander box from AccuSTOR JBOD :**

In order to access expander box,

- 1.1 Disconnect all cables.
- 1.2 turn anti-clock wise to release two thumb screws.
- 1.3 use the eject bar to remove expander box.

#### **Installing the controller into AccuSTOR JBOD:**

Reverse the procedure of **"removing the expander box"** to install the expander box

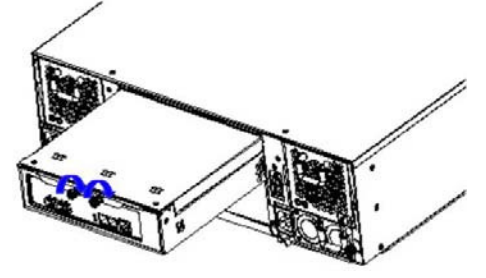

## **Hot Swapping to replace the Fan Module**

This section provides instructions for the removal and installation of the Fan Module indicated in the figure below.

### **Removing the Fan Module from AccuSTOR :**

Remove the Fan modules by slide the release button left and pull the module out of system.

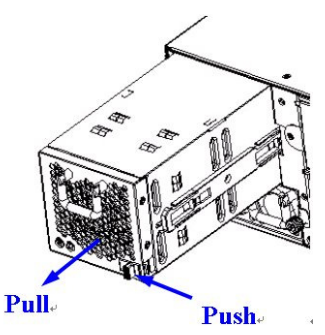

**Installing the Fan module into AccuSTOR :** Insert a Fan module.

### **Replace the Fan in Fan module**

- 1. There are two failure LEDs on the rear of Fan module. Check which LED lights to yellow.
- 2. Anti-clock wise to release the thumb screw .

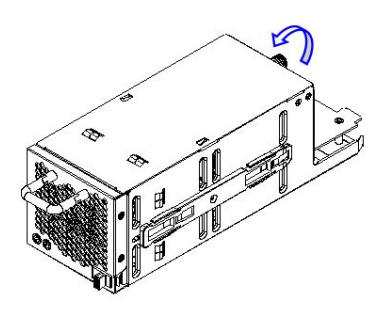

3. Slide the cover to blue arrow direction.

4. Remove the cover of Fan module and lift the Fans.

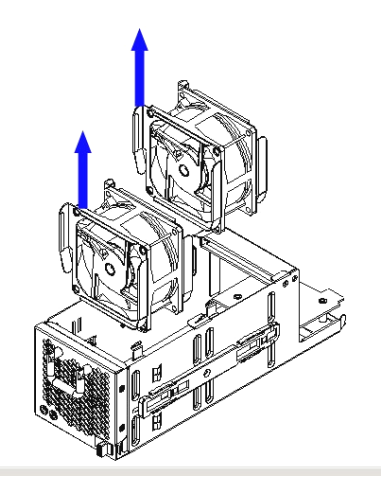

## **Hot Swapping to replace the Power Module**

This section provides instructions for the removal and installation of the Power Module indicated in the figure below.

#### **Removing the Power Module from JBOD system AL-9161J / AL-9241J :**

- 1 & 2 : Unscrew the fastener.
- 3 : Release the latch and hold it at unlock-position.
- 4 : Slide it back and lifting off.

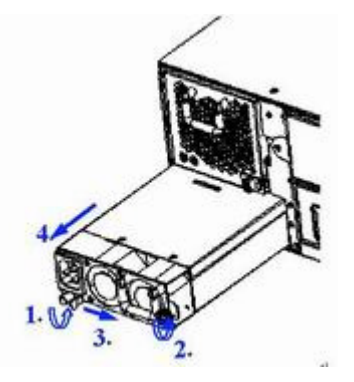

#### **Removing the Power Module from JBOD system AL-9121J :**

- 1 : Unscrew the fastener
- 2 : Slide it back and lifting off.

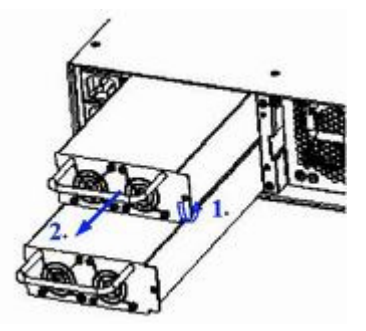

#### **Installing the Power module into JBOD system :**

Insert a Power module then fasten the screw.

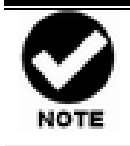

The Power indicator will turn bright "Green" to indicate it has powered on

# **Appendix A. Connectors**

### **RJ-11**

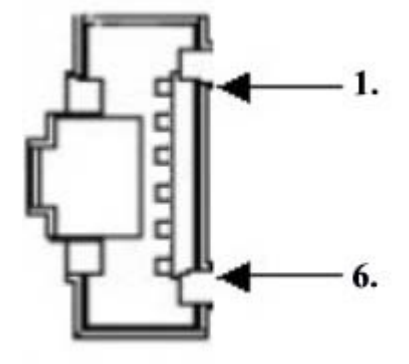

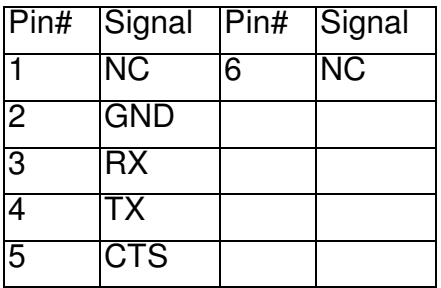

### **miniSAS (SFF-8088)**

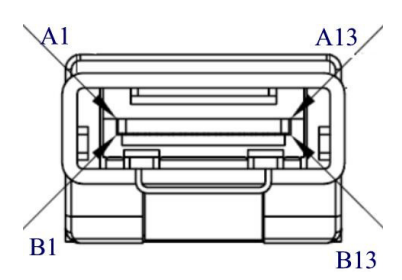

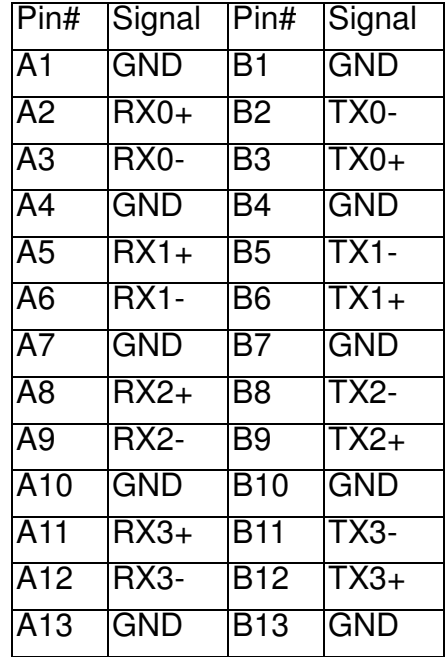

# **Appendix B. Firmware Updating**

The procedure to update firmware of JBOD shall thru the UART, please refer to "**Appendix C. Command Line Interface**" to create a CLI connection, then follow the steps as bellowing to update the firmware of JBOD.

1. First type "fdl code 0" under "CLI>" prompt,

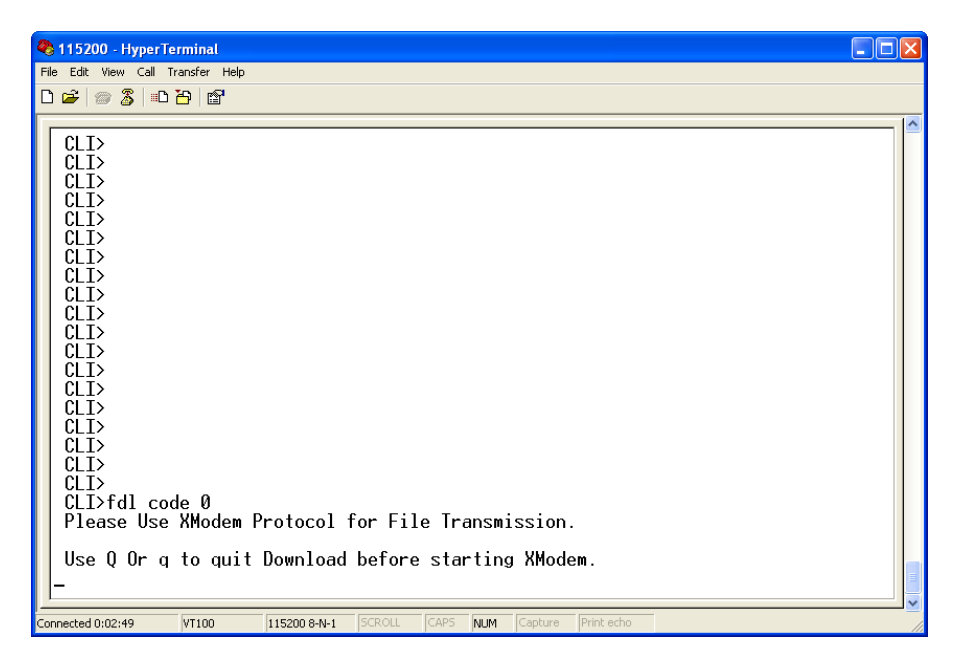

2. Then under hyper terminal click "file" at top to pull down the menu. Choose "Xmodem" and select the firmware file in the directory then press send to attach file. If file is receiving within the timeout limit (60sec), then firmware update will proceed. If a timeout message appear, please retry the step 2 again.

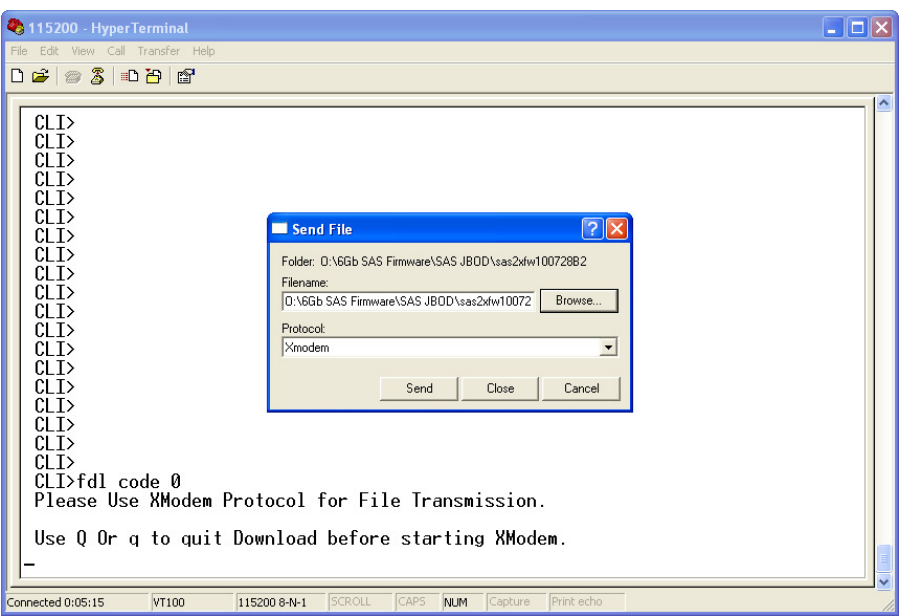

The firmware date are presented in the following filename format,

- a. FW file(code):sas2xfwXXXX.fw
- b. Data file(mfgb): mfgdat6gYYYY.rom
- 3. Firmware update procedure can be stopped by pressing Q or q.
- 6. Perform a cold-start after the firmware updating is completed.
- 7. After the firmware updating is completed, repeat steps 1-6 to update the Data file, but change the CLI command as following.

CLI> fdl mfgb 0

Then use file "mfgdata.rom" to update the Datafile.

8. After both files are updated, restart the expander.

# **Appendix C. Command Line Interface (CLI)**

# **Create a CLI** connection

The SAS JBOD has a **Command Line Interface (CLI)** to manage all of its functions, including customization. Access the CLI via your PC's terminal VT100 or ANSI emulation program, such as Microsoft HyperTerminal.

With the SAS JBOD running and the RS-232 cable connected to the Terminal port on SAS JBOD

**1. open any UART communication tools like Hype Terminal** 

- Bits per second: 115200
- Data bits: 8
- Parity: None
- Stop bits: 1

**2. press any key on HyperTerminal window, the window will show " Password :" prompt (Default Password :0000)** 

- **3. Enter Password, the window will show "CLI>" prompt**
- **4. Type help will show help screen.**

# **CLII Command Set**

The CLI has the following commands:

 **HELP** - Show All CLI commands and its usage

 **Usage: help** 

### **Example:**

**CLI>help** 

=========================================================

Test Command

### Installation Guide

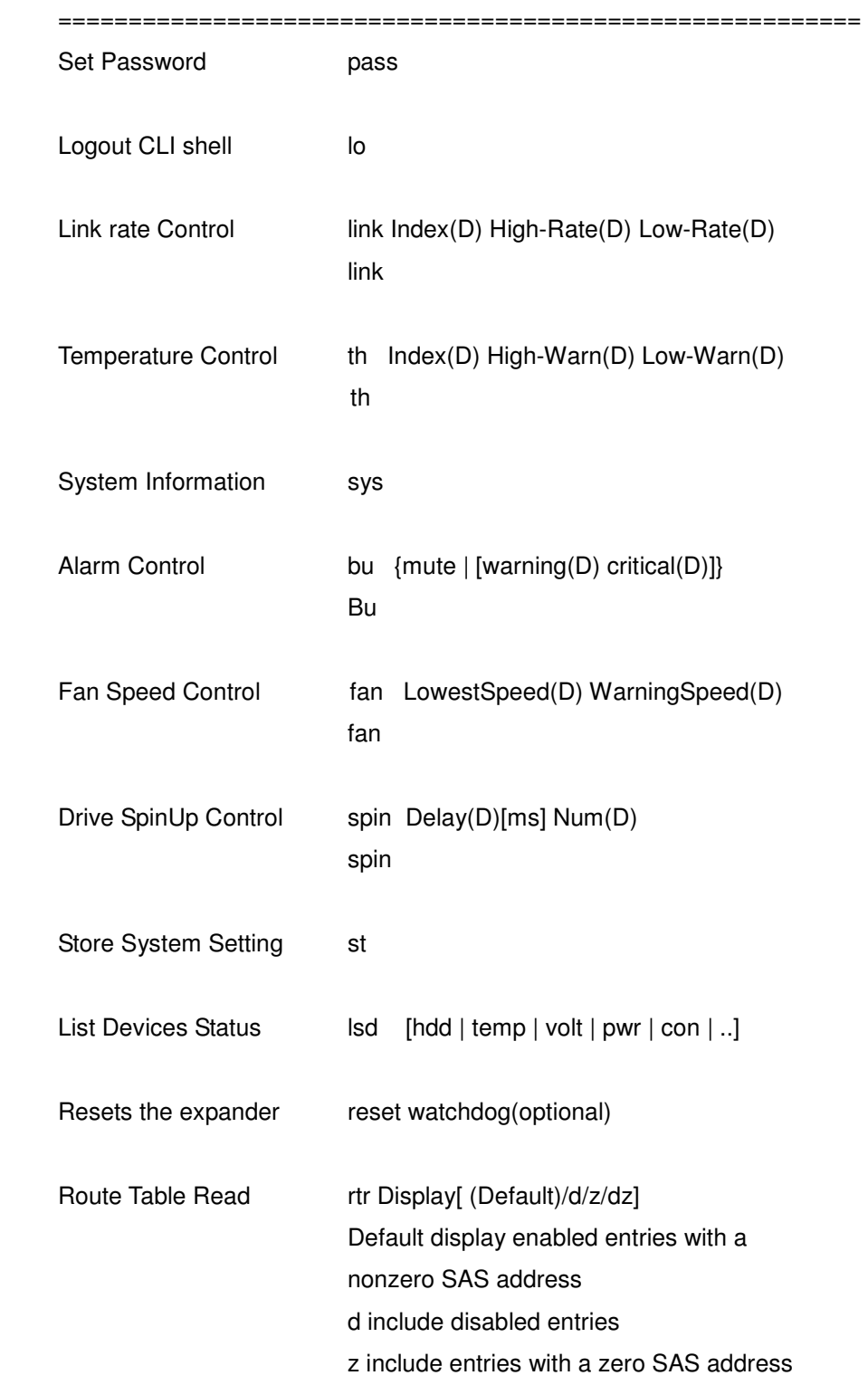

### dz display all entries

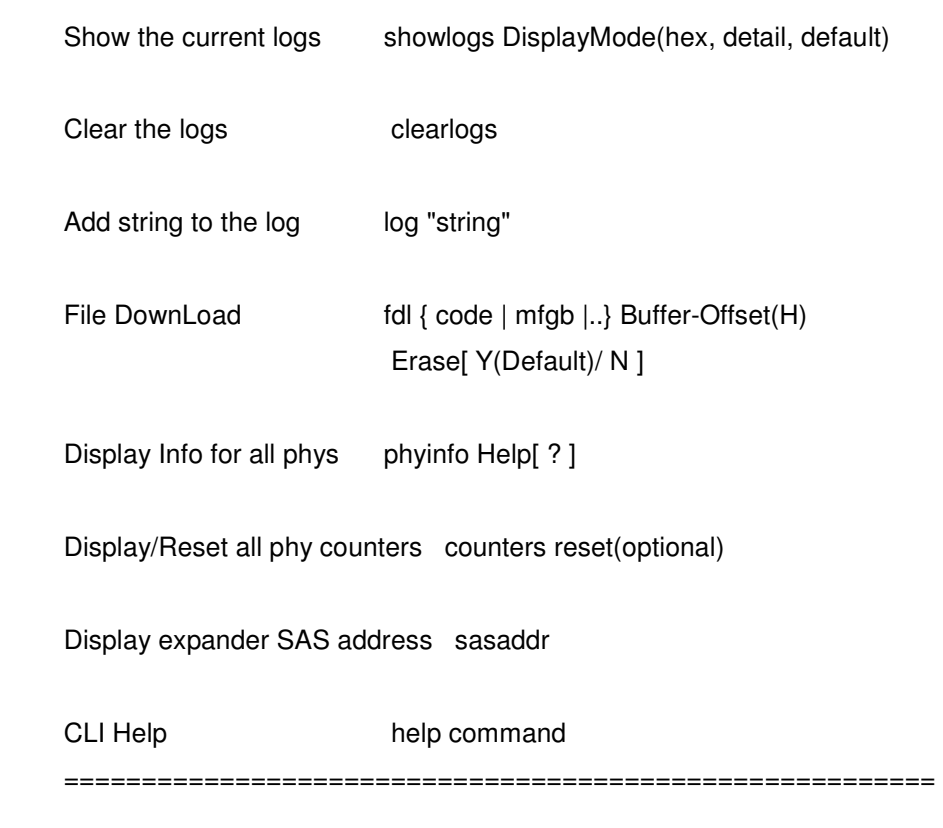

### **Pass -** Set Password

**Usage: pass (Max. 8 chars, Min. 4 chars)** 

### **Example:**

CLI>pass Old Passward:\*\*\*\* New Passward:\*\*\*\* verify new Passward:\*\*\*\* Update Successfully But Not Save Permanently!

**LO** - Logout CLI shell

**Usage: lo** 

#### **Example:**

CLI>lo

Pasword:

**LINK** - Link rate Control

**Usage: link** 

### **Example:**

CLI>link

ArrayDevice Element (0x17):

===================================================

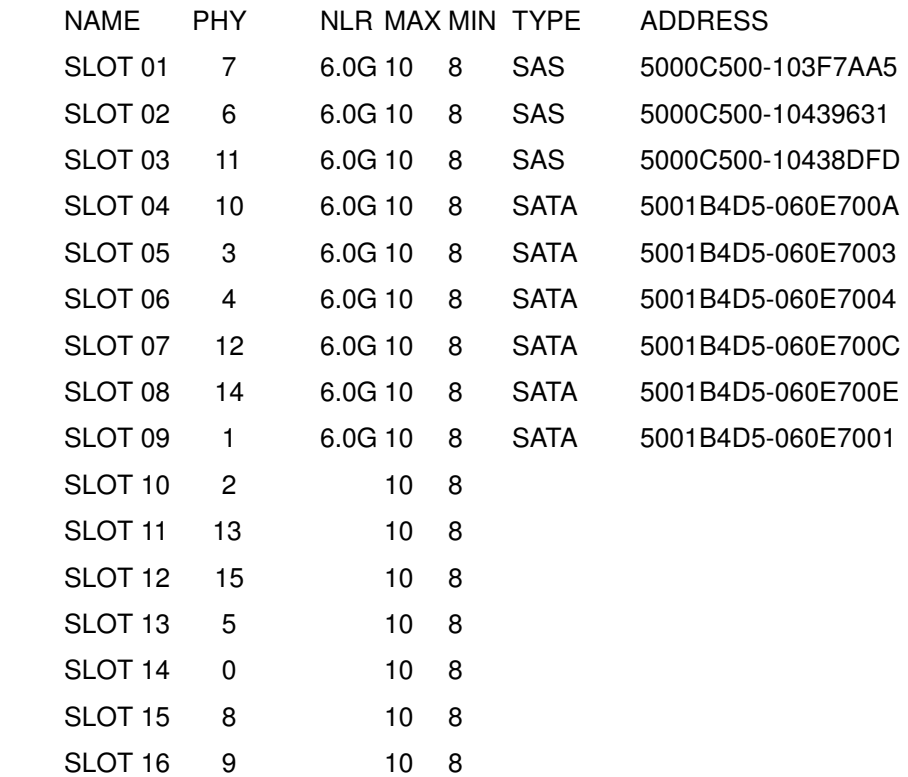

**TH** - Operate the Thermal Attribute

### **Usage: th**

#### **Example:**

CLI>th

Temperature Element (0x04):

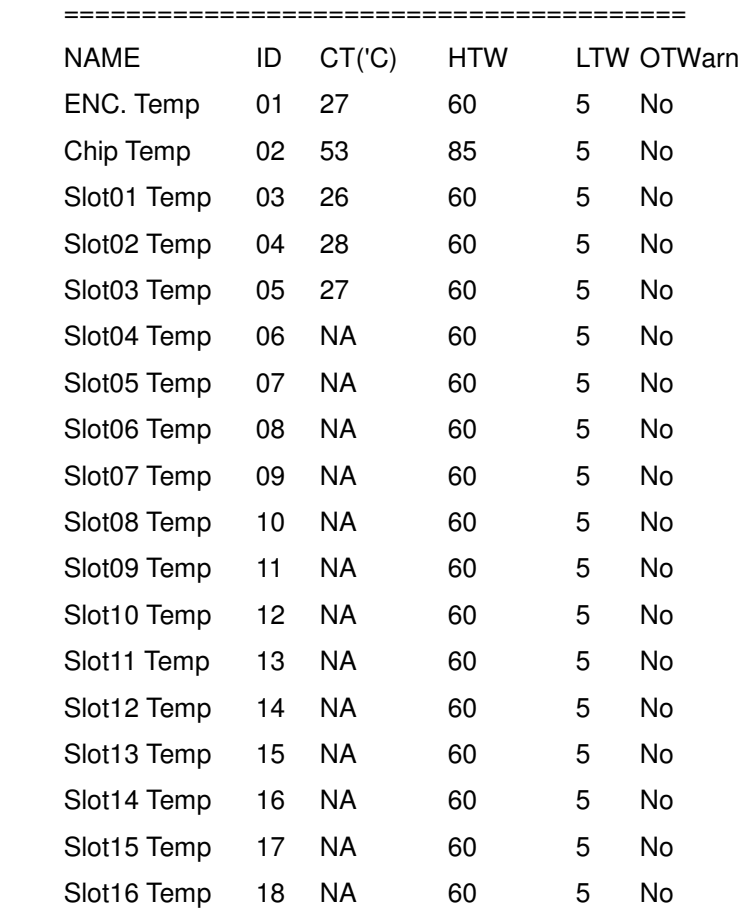

### **SYS -** Print System Information

### **Usage: sys**

### **Example:**

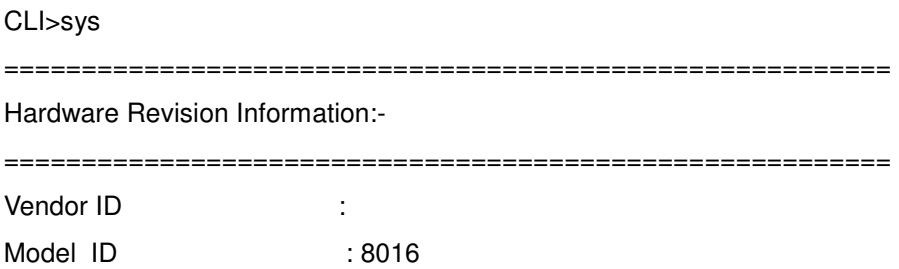

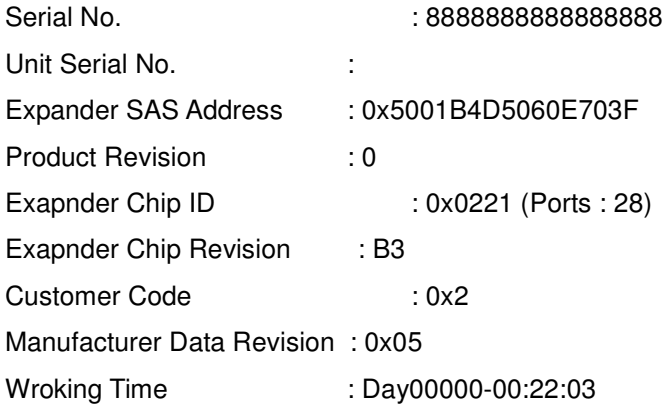

=========================================================

Firmware Revision Information:-

=========================================================

Active Firmware: Active Image

Boot Image: Revision: 7.B0.02.8F 11/15/10 Firmware Family: 1 OemFamily: 0 Fast Boot: No Image Address: 0x14000000

Active Image: Revision: 7.B0.02.8F 11/15/10 Firmware Family: 1 OemFamily: 0 Fast Boot: No Image Address: 0x14080000

Backup Image: Revision: 7.B0.02.8F 11/15/10 Firmware Family: 1 OemFamily: 0 Fast Boot: No Image Address: 0x14100000

HAL Revision: 0.7.0.0 SES Revision: 0.7.0.0 SCE Revision: 0.7.0.0

#### **BU** - Operate the Buzzer Attribute

#### **Usage: bu [MUTE]**

**Example:** 

CLI>bu

AudibleAlarm Element (0x06):

========================================

 NAME STATUS ALMSTATE Audible-Alarm Normal 0

 Current Alarm Attribute: Warning Alarm: Sound2 Critical Alarm: Sound3 CLI>

turn off buzzer CLI>bu mute Alarm beep Muted CLI>

**FAN** - Operate the Fan Attribute **Usage : fan** 

**Example:** 

CLI>fan

Cooling Element (0x03):

 ======================================== SPEED NAME CODE RPM STATUS Fan 01 5 3800 OK Fan 02 5 3870 OK Fan 03 5 3870 OK Fan 04 5 3870 OK

Saved FAN Speed Attribute: Lowest SpeedCode: 5 Warning SpeedCode: 7

**ST** - Store System Setting

**Usage: st** 

#### **Example:**

CLI>st ALL Of The User Configurations are Saved. CLI>

**LSD** – List Devices Status **Usage: lsd** 

### **Example:**

CLI>lsd

Show SES elements information

ArrayDevice Element (0x17):

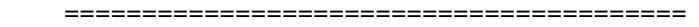

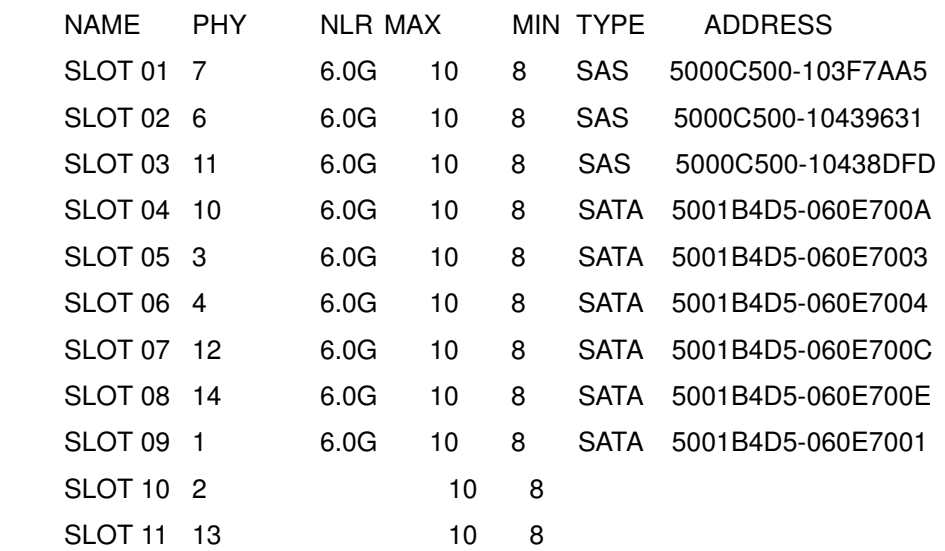

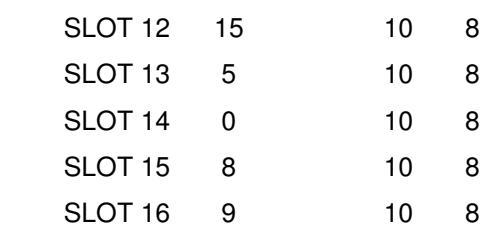

Connector Element (0x19):

========================================

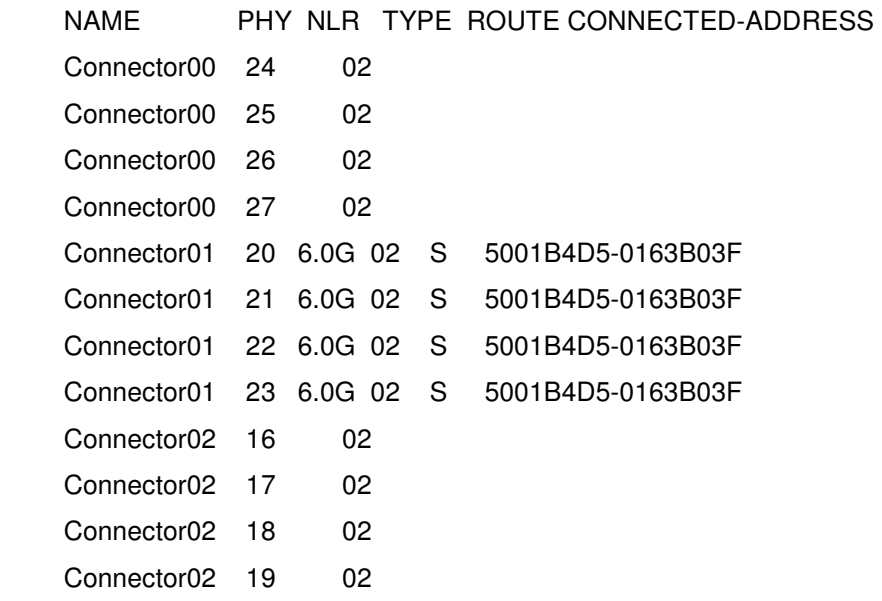

Cooling Element (0x03):

========================================

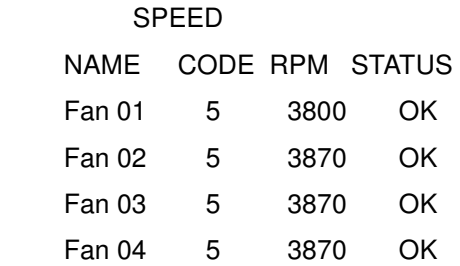

Temperature Element (0x04):

========================================

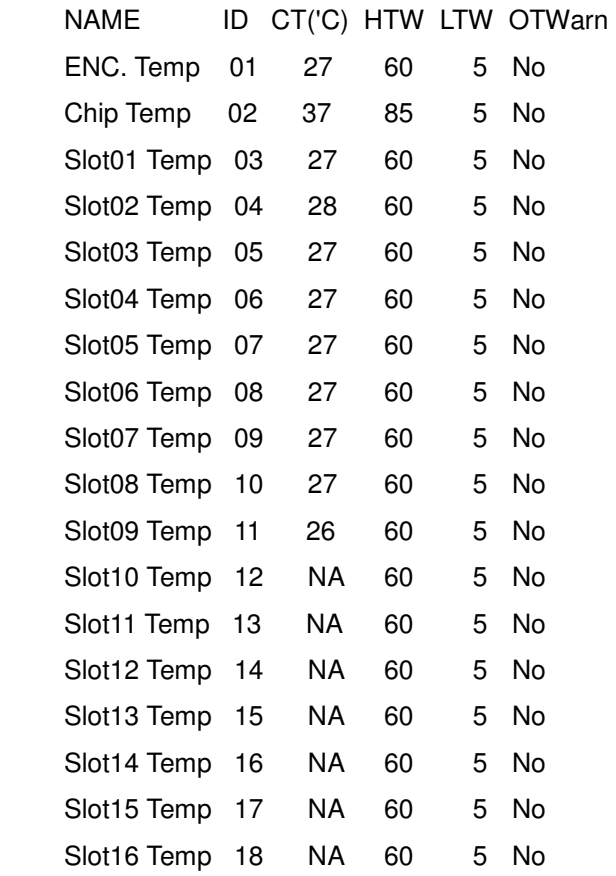

Voltage Element (0x12):

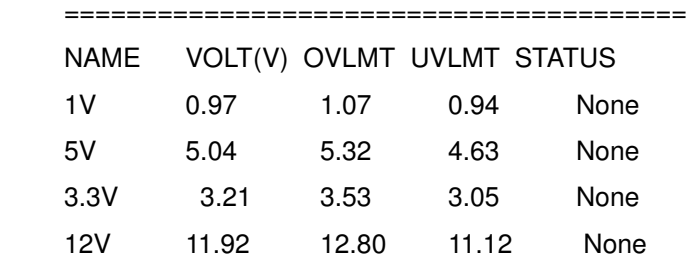

### PowerSupply Element (0x02):

======================================== NAME STATUS PowerSupply01 OK PowerSupply02 OK

 AudibleAlarm Element (0x06): ======================================== NAME STATUS ALMSTATE Audible-Alarm Normal None CLI>

**RESET** - System Software Reset

**Usage: reset Reset SAS JBOD** 

**SHOWLOGS** - Print System Log.  **Usage: showlogs** 

**CLEARLOGS** - Print System Log. **Usage: showlogs** 

**FDL** - File DownLoad

Usage: fdl { code | mfgb } offset  $\rightarrow$  Upgrade F/W command Then use XModem/(Checksum) protocol transmit file to update ROM Region

# **Appendix D. Specifications**

### **Specifications**

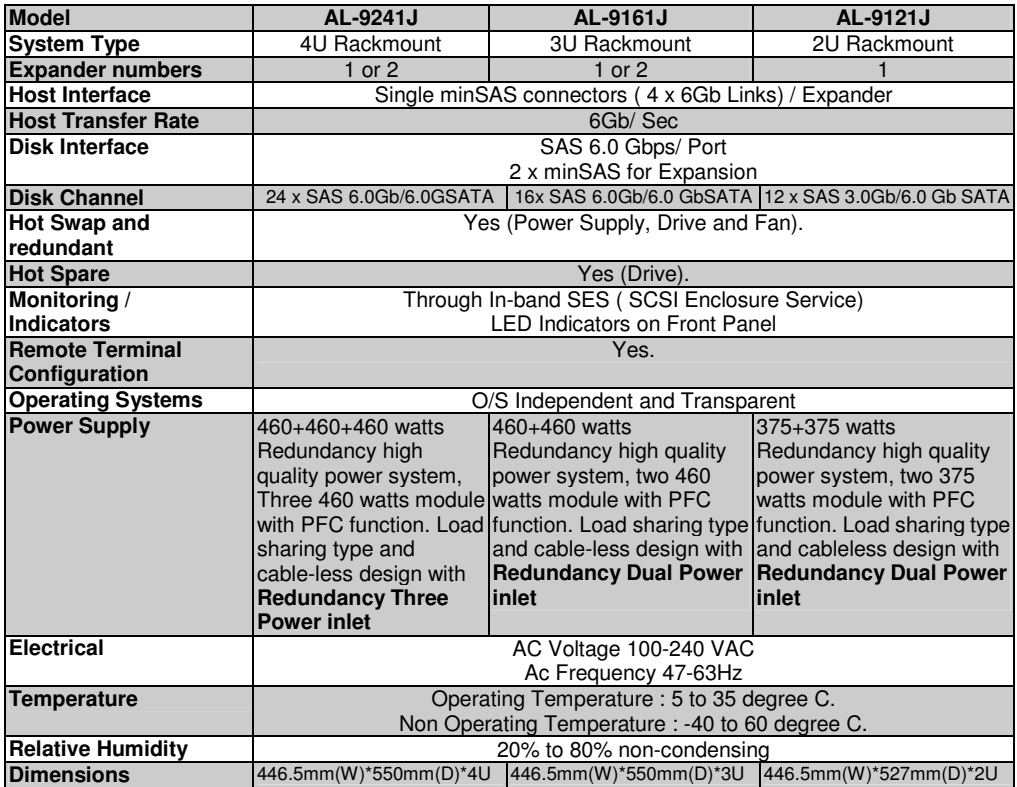

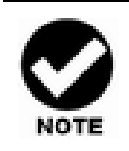

Specifications subject to change without notice.